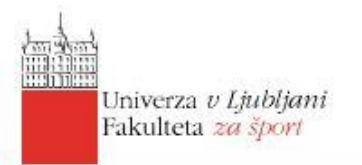

Ime: Ksenija Cankar

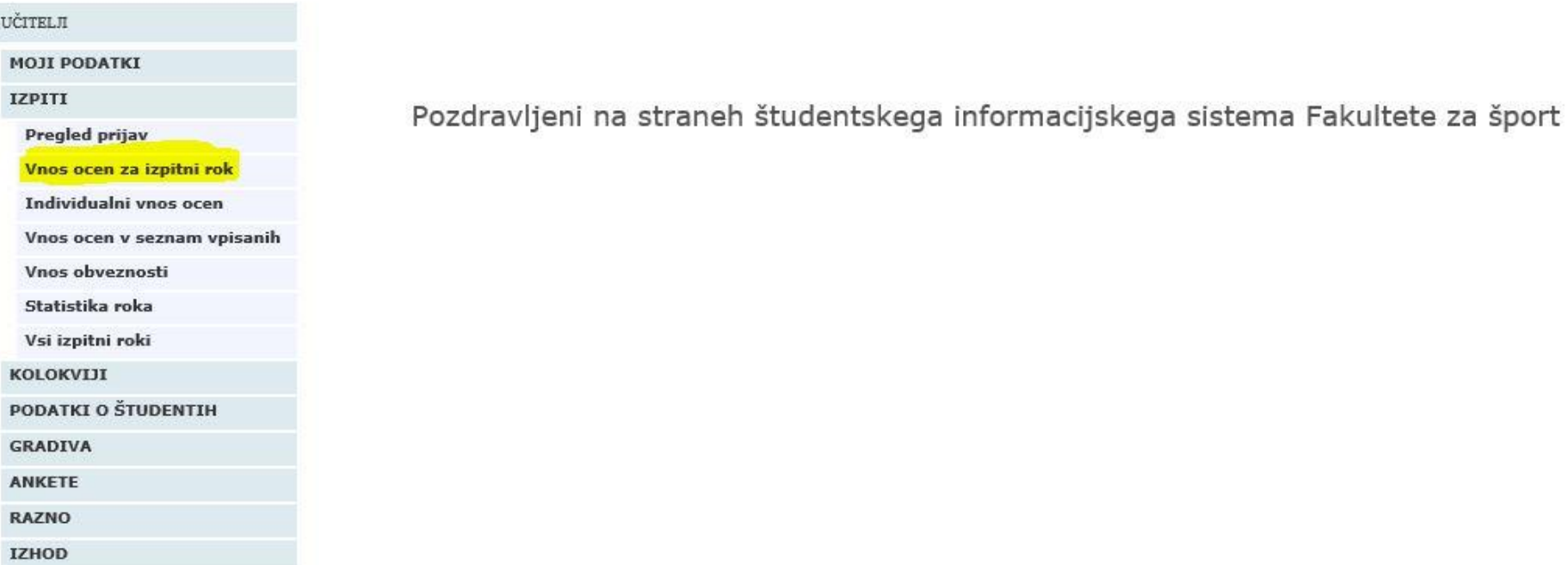

Po prijavi v VIS v meniju izberite IZPITI in nato VNOS OCEN ZA IZPITNI ROK.

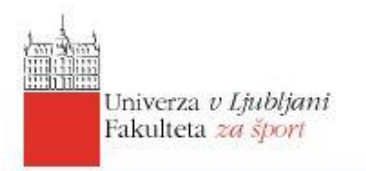

Ime: Ksenija Cankar

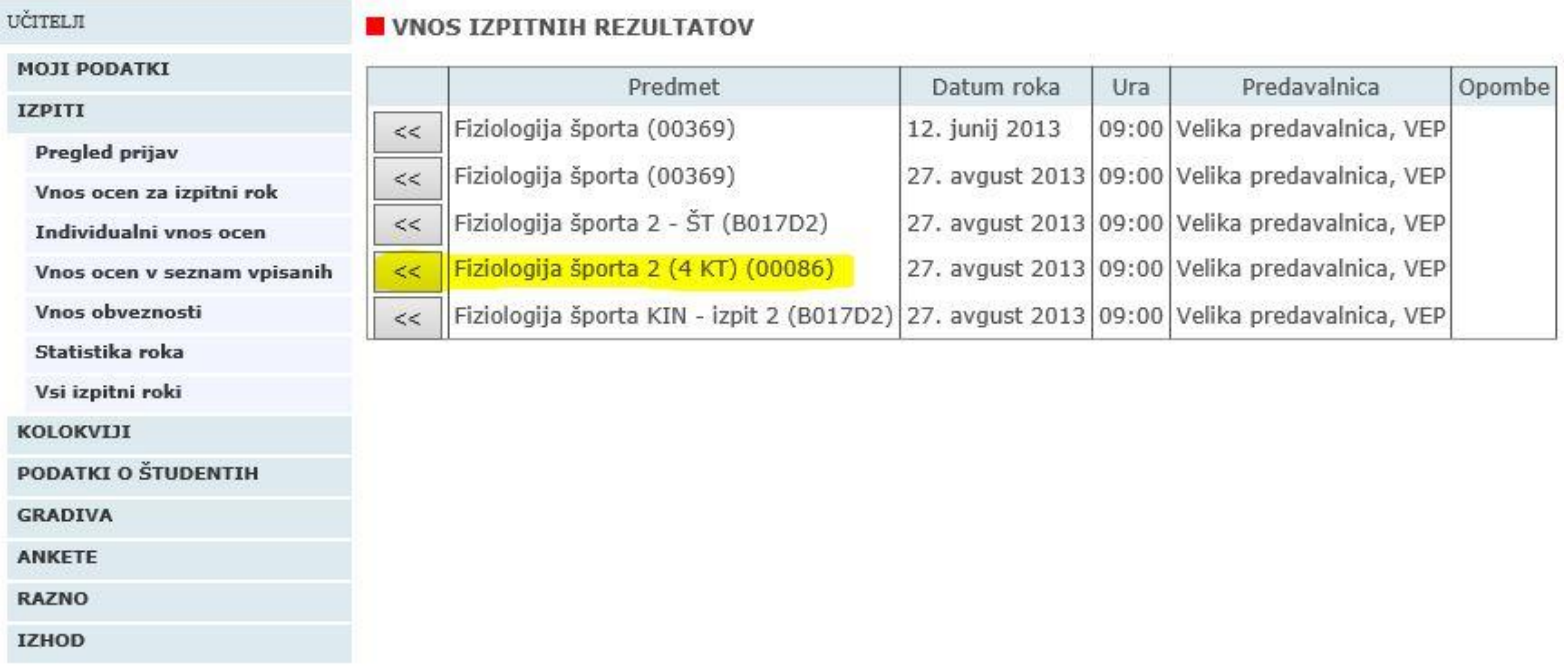

Iz seznama nezaključenih izpitnih rokov izberite rok od katerega ni minilo več kot 7 dni.

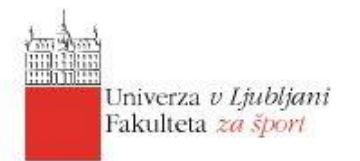

Ime: Ksenija Cankar

ş

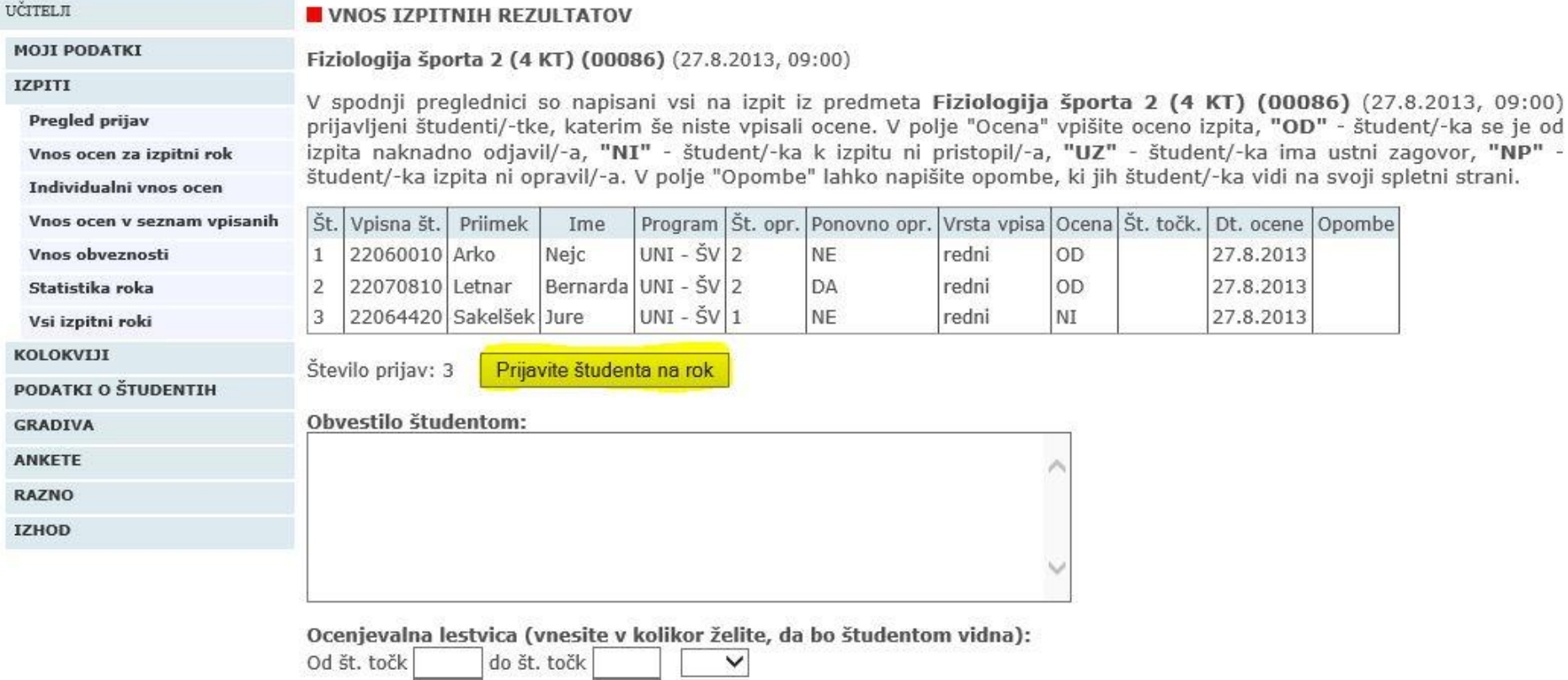

Pod seznamom študentov, ki so na izpitni rok prijavljeni je gumb PRIJAVITE ŠTUDENTA NA ROK. V naslednjem koraku poiščete študenta, ki ga želite na izpit prijaviti in izbiro potrdite s pritiskom na gumb.